# **IBM Resilient**

# **D** Resilient Incident Response Platform

**ADD-ON FOR SPLUNK USER GUIDE v1.0**

Licensed Materials – Property of IBM

© Copyright IBM Corp. 2010, 2018. All Rights Reserved.

US Government Users Restricted Rights: Use, duplication or disclosure restricted by GSA ADP Schedule Contract with IBM Corp.

#### **Resilient Incident Response Platform Add-On for Splunk User Guide**

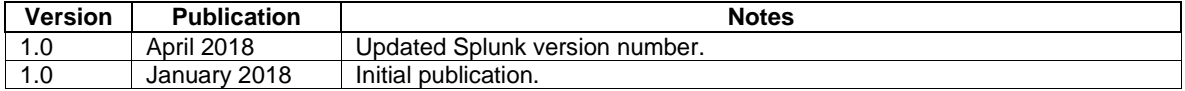

#### **Table of Contents**

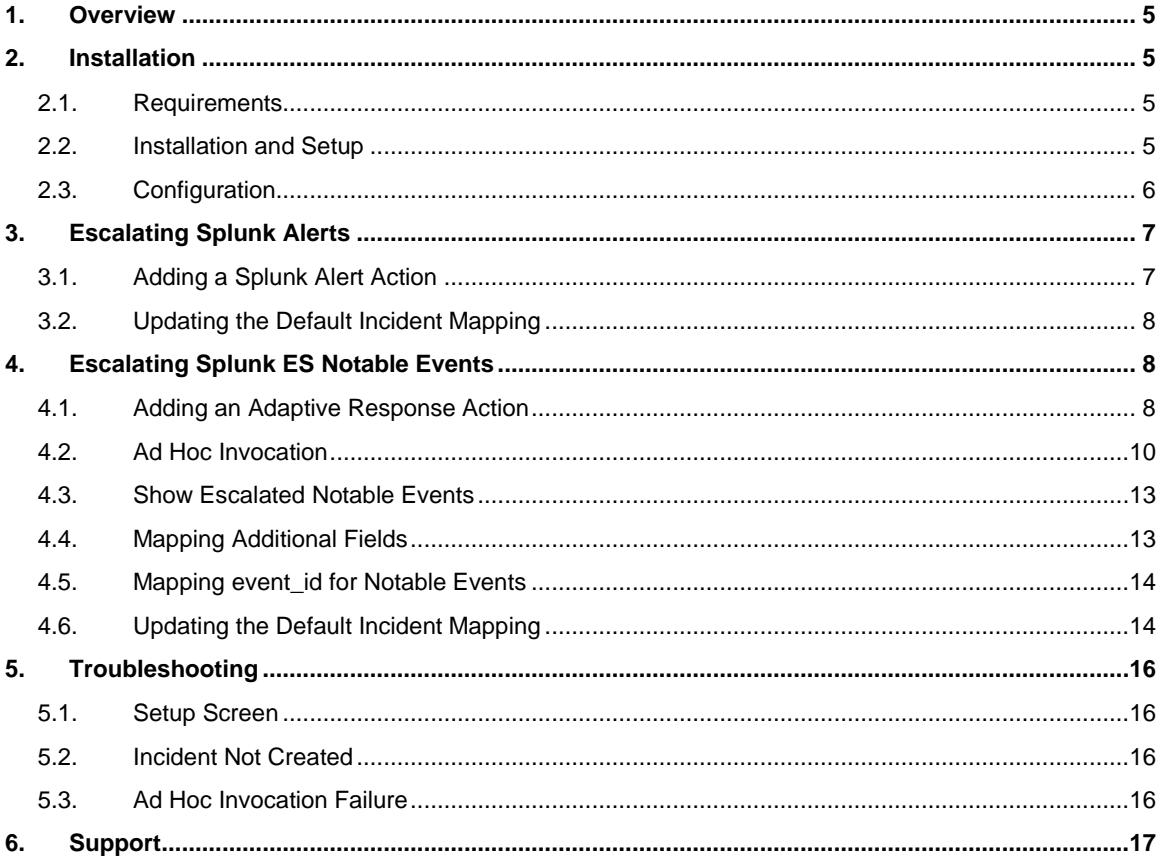

## <span id="page-4-0"></span>**1. Overview**

The Resilient Add-On supports Splunk and Splunk ES. The Add-On provides the capability of escalating a Splunk alert or Splunk ES notable event to a Resilient incident.

The Resilient Add-On features include:

- **Easy Incident Mapping:** Enables mapping of static values or search result tokens into Resilient incident fields. You can map fields parsed from the event in the alert or notable event directly into any incident field. You also have custom incident mapping rules for each saved alert or notable event.
- **Create Artifacts:** Maps result tokens into artifacts at the same time the incident mapping is defined.
- **Custom Field Discovery:** Retrieves the incident definition from the Resilient platform so that all defined fields and field values are catalogued inside Splunk or Splunk ES. This allows you to add custom fields to the Resilient platform, which are then available for mapping in Splunk or Splunk ES.
- **Automatic and manual escalation:** Escalates notable events from a correlation search or alerts from a saved search to Resilient incidents (automatic escalation). For Splunk ES only, you can escalate notable events as an ad hoc action (manual escalation).

## <span id="page-4-1"></span>**2. Installation**

#### <span id="page-4-2"></span>**2.1. Requirements**

The following lists the system requirements:

- Splunk version 7.0 or later, or Splunk Cloud
- Splunk ES 4.7.2 or later, or Splunk ES Cloud
- Splunk CIM framework is installed
- Resilient platform version 27 or later
- Ability to connect directly from Splunk to your Resilient platform with HTTPS on port 443
- You have a Master Administrator or equivalent account on the Resilient platform

#### <span id="page-4-3"></span>**2.2. Installation and Setup**

For Splunk Cloud and Splunk ES Cloud users, contact Splunk Support to create a ticket for installing the Resilient Add-On.

If you have installed Splunk or Splunk on-premises, you can download and install the add-on from [Splunkbase.](https://splunkbase.splunk.com/app/3861/) Alternatively, you can request an installer from IBM Resilient.

After installing the add-on and restarting Splunk, navigate back to the App Manager screen. Click **Set up** in the Resilient row. Fill out the required attributes for your Resilient platform and click **Save**. When you save, the Set Up program performs the following:

- Retrieves the incident definition from the Resilient platform, so that all fields, including custom fields, are catalogued. **NOTE**: If a Resilient administrator adds custom fields after you run Set Up, you need to run Set Up again to capture the fields.
- Tests the configuration to verify that the connection is successful. If the configuration saves successfully, you are up and running.

Refer to the [Troubleshooting](#page-15-0) section if you encounter a problem.

### <span id="page-5-0"></span>**2.3. Configuration**

**Hostname for Resilient server**: Hostname or IP for your Resilient platform. Do not include the https:// prefix.

**Connect Securely**: Do not check if using self-signed certificates on your Resilient platform.

**Resilient Org Name**: The name of the Resilient organization.

**Username (email address)**: User name of the registered Resilient master administrator or equivalent account.

**Password**: Password for the Resilient account.

**Max Artifacts per alert**: Maximum number of artifacts you may need to map into a single Resilient incident from any given Splunk alert or Splunk ES notable event.

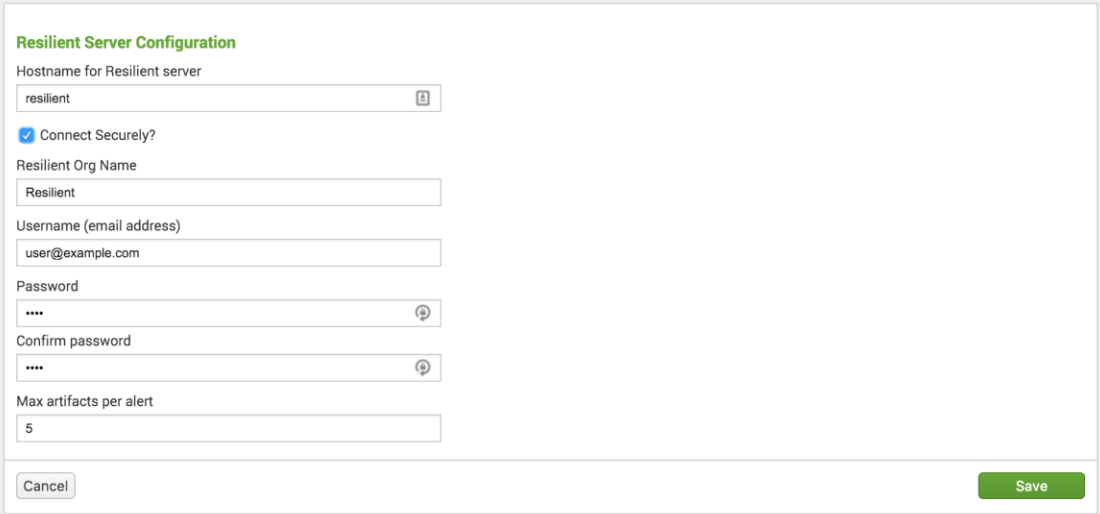

# <span id="page-6-0"></span>**3. Escalating Splunk Alerts**

## <span id="page-6-1"></span>**3.1. Adding a Splunk Alert Action**

To add a Resilient escalation to an alert, go to the **Alerts** tab in the Search & Reporting app and find the alert for which you want to create a Resilient incident. Click **Edit**, and select **Edit Actions**. Click **+ Add Actions** and select **Resilient**. Update the incident fields to indicate how you want them mapped. You can use static values or tokens from the alert data. In addition to the fields parsed in your particular alert search, the [Splunk documentation](http://docs.splunk.com/Documentation/Splunk/6.3.3/AdvancedDev/ModAlertsLog) has a list of the default tokens available in any search.

Be sure to map a valid value for the Date Discovered field, which is always required.

A sample alert, sa failed splunk login, is included. If you enable this alert, a Resilient incident is created each time there is a failed login attempt to Splunk. If you have added custom required fields to your Resilient platform, you need to edit the mapping on the alert action screen to include them before triggering the example.

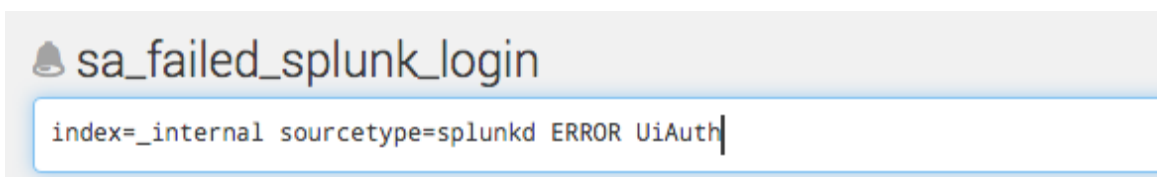

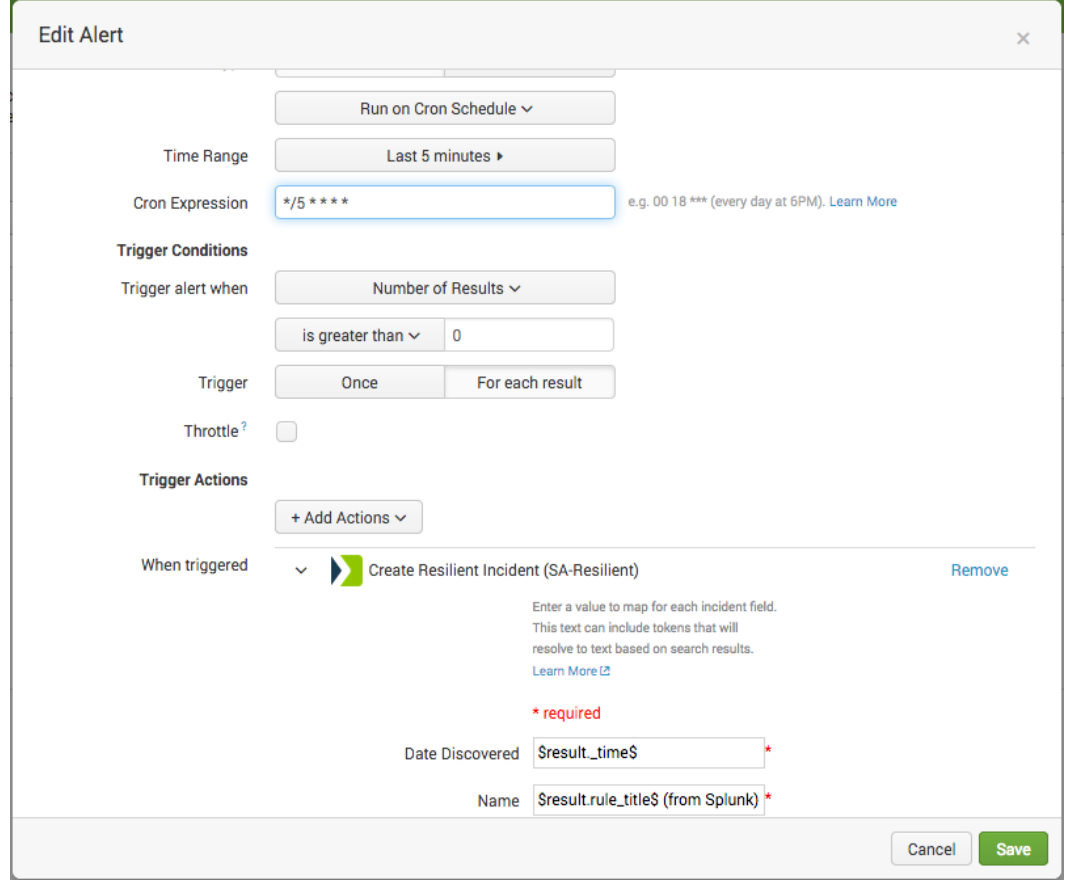

#### <span id="page-7-0"></span>**3.2. Updating the Default Incident Mapping**

You can change the default mapping when you configure the action. If the incident mapping for most of your alerts will be very similar, you may want to override the default mapping where all the alerts start. Create an alert\_actions.conf in *\$SPLUNK\_HOME/etc/apps/SA-resilient/local* and override the default mappings.

## <span id="page-7-1"></span>**4. Escalating Splunk ES Notable Events**

#### <span id="page-7-2"></span>**4.1. Adding an Adaptive Response Action**

To add a Resilient escalation to a correlation search, go to the **Configure** tab in the Enterprise Security App, and select **Content Management**. Click the correlation search for which you want to create a Resilient incident and scroll down to the **Adaptive Response Actions** section. Click **+ Add New Response Action** and select **Create Resilient Incident (SA-Resilient).** Update the incident fields to indicate how you want them mapped.

To create a new correlation search, go to the **Configure** tab in the Enterprise Security App and select **Content Management**. Click **Create New Content** and select **Correlation Search**. Create a new correlation. A sample correlation search, failed splunk login cs, is included, which you can find in **Content Management**.

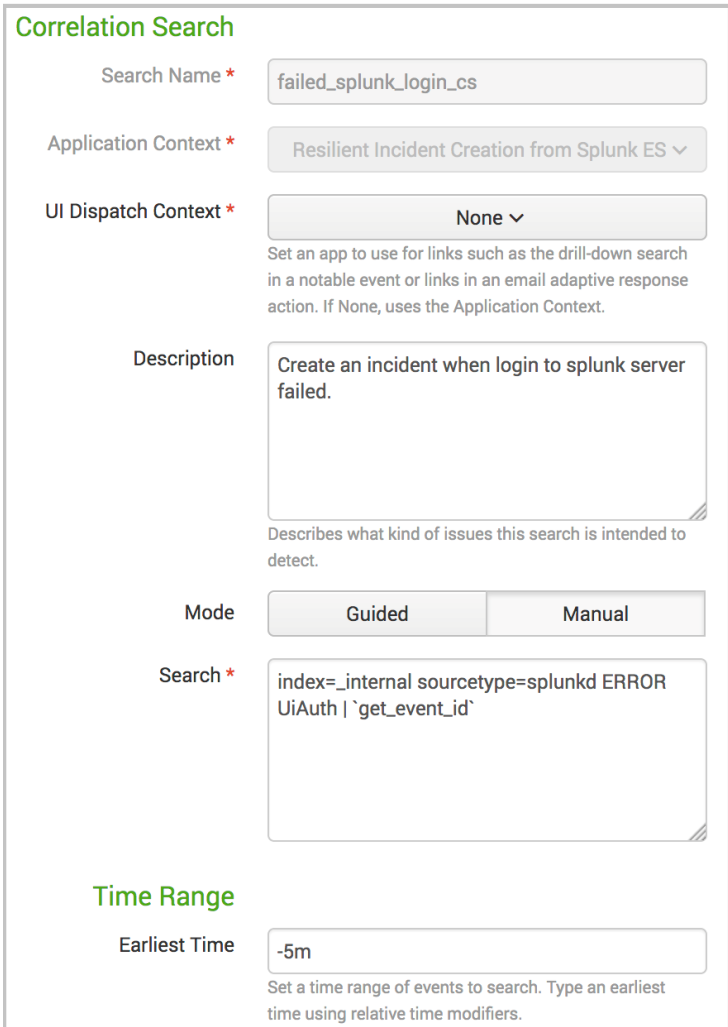

Scroll down to the Adaptive Response Actions section and view that the Resilient Add-On has been added as a response in this sample correlation search. You can change the default configuration.

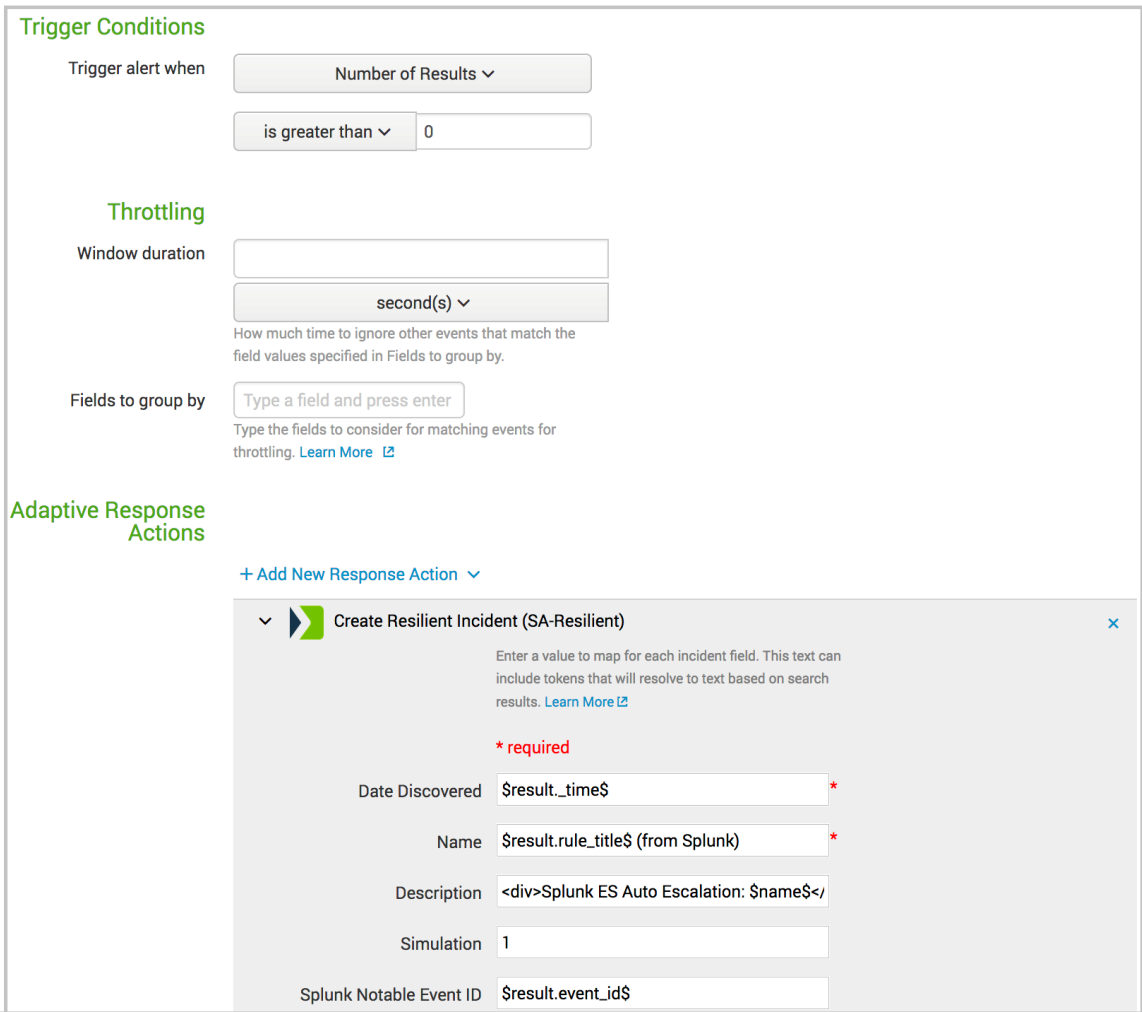

### <span id="page-9-0"></span>**4.2. Ad Hoc Invocation**

You can dispatch Resilient Add-On as an ad hoc invocation. To escalate a notable event, go to the Incident Review tab of Enterprise Security. Locate the notable event that you wish to escalate and select **Run Adaptive Response Actions** in the Actions column.

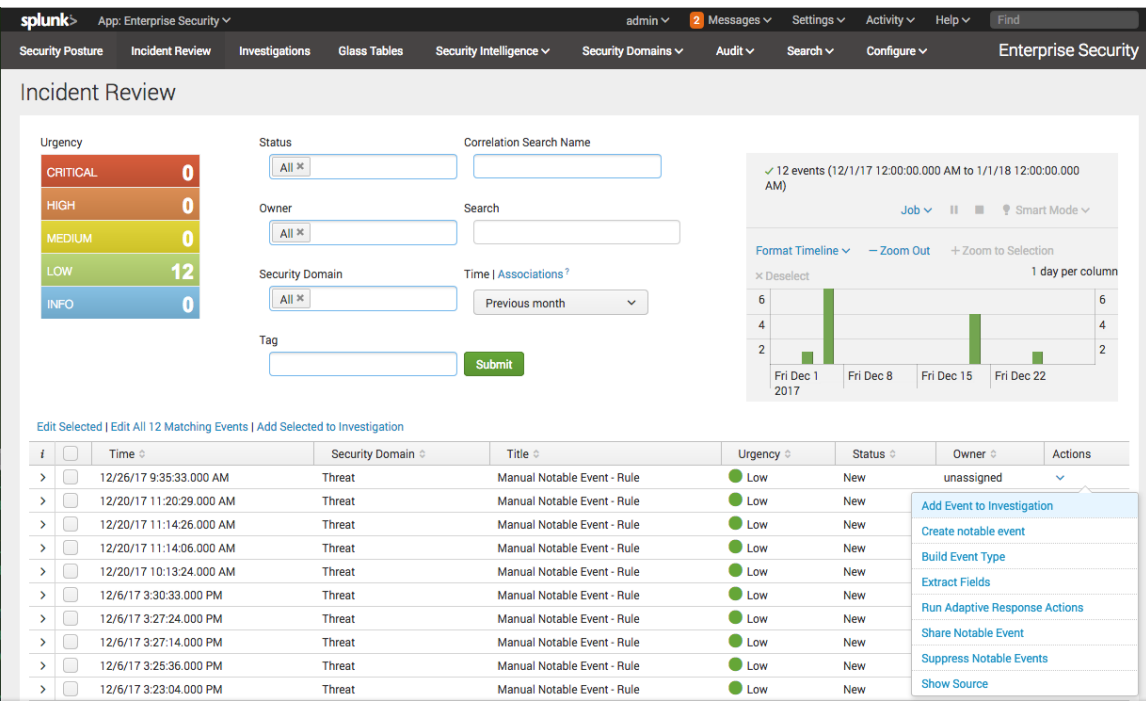

#### Click **+ Add New Response Action**, and select **Create Resilient Incident (SA-Resilient).**  Update the incident fields to indicate how you want them mapped.

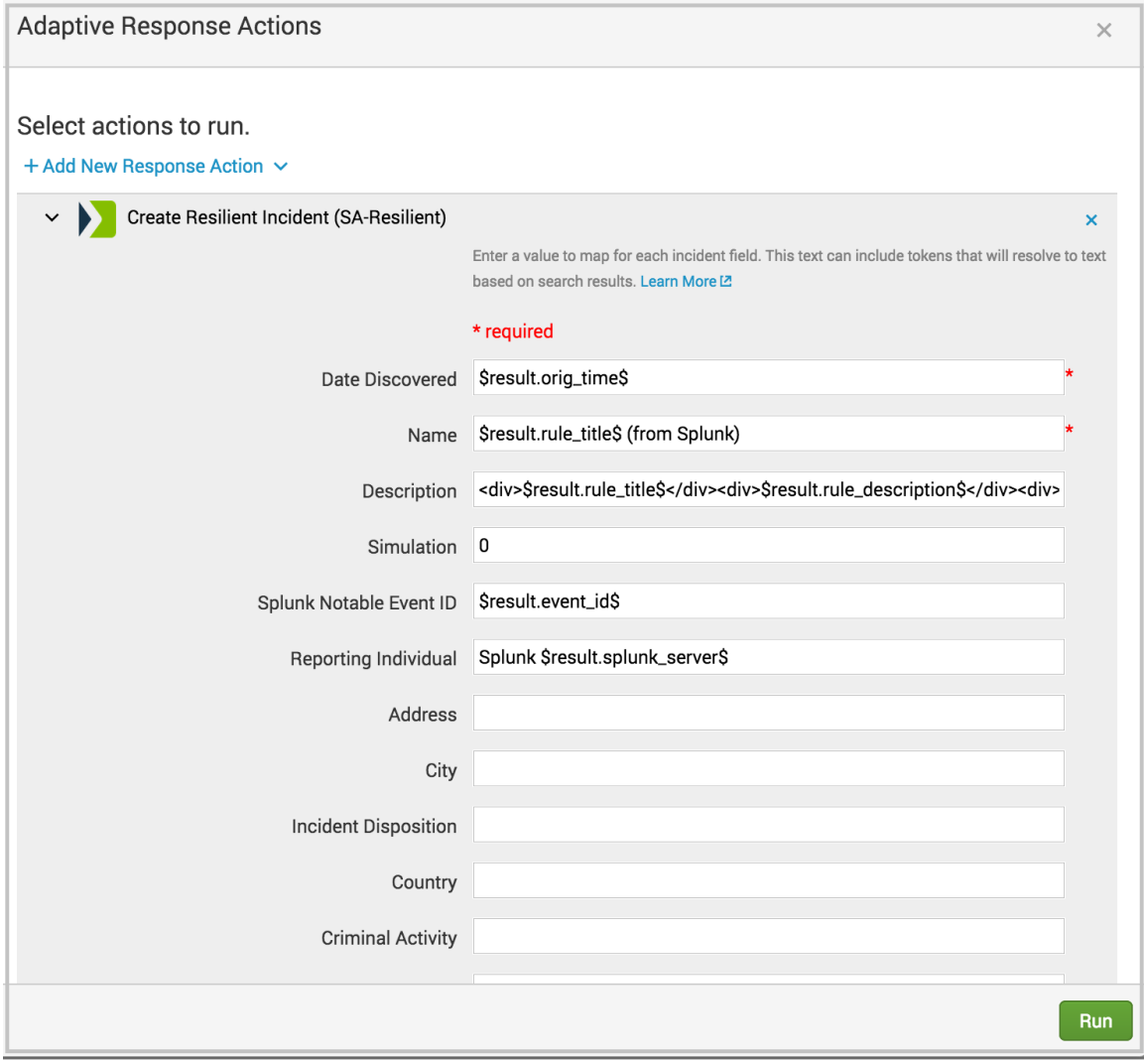

Click **Run** to escalate. Once completed, refresh the page to see the updated notable event. The comment contains the Incident ID for the incident created. The **Adaptive Responses** field, shown below, displays a success status for **Create Resilient Incident**.

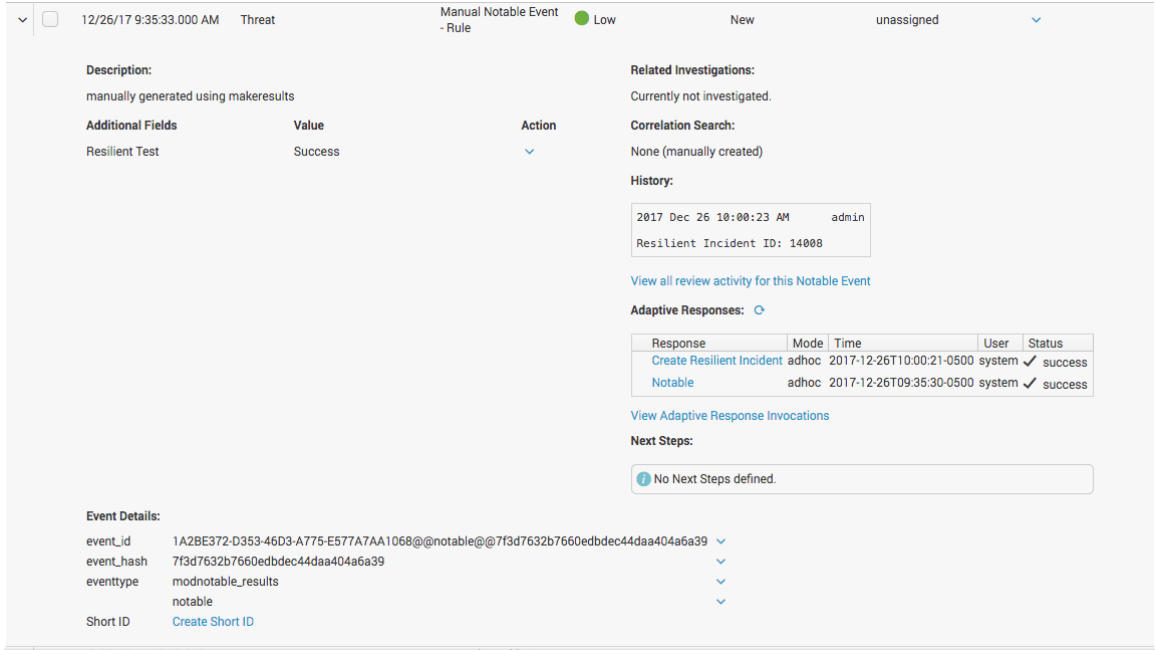

#### <span id="page-12-0"></span>**4.3. Show Escalated Notable Events**

Each time a notable event is escalated successfully, the corresponding Resilient ID is added to the comment field of the notable event. This allows Splunk ES users to easily search for all the notable events escalated successfully. To perform a search, enter the search parameter, such as **`notable` | where like(comment, "Resilient Incident ID: %")**, in the **Search** tab of **Enterprise Security**. For example:

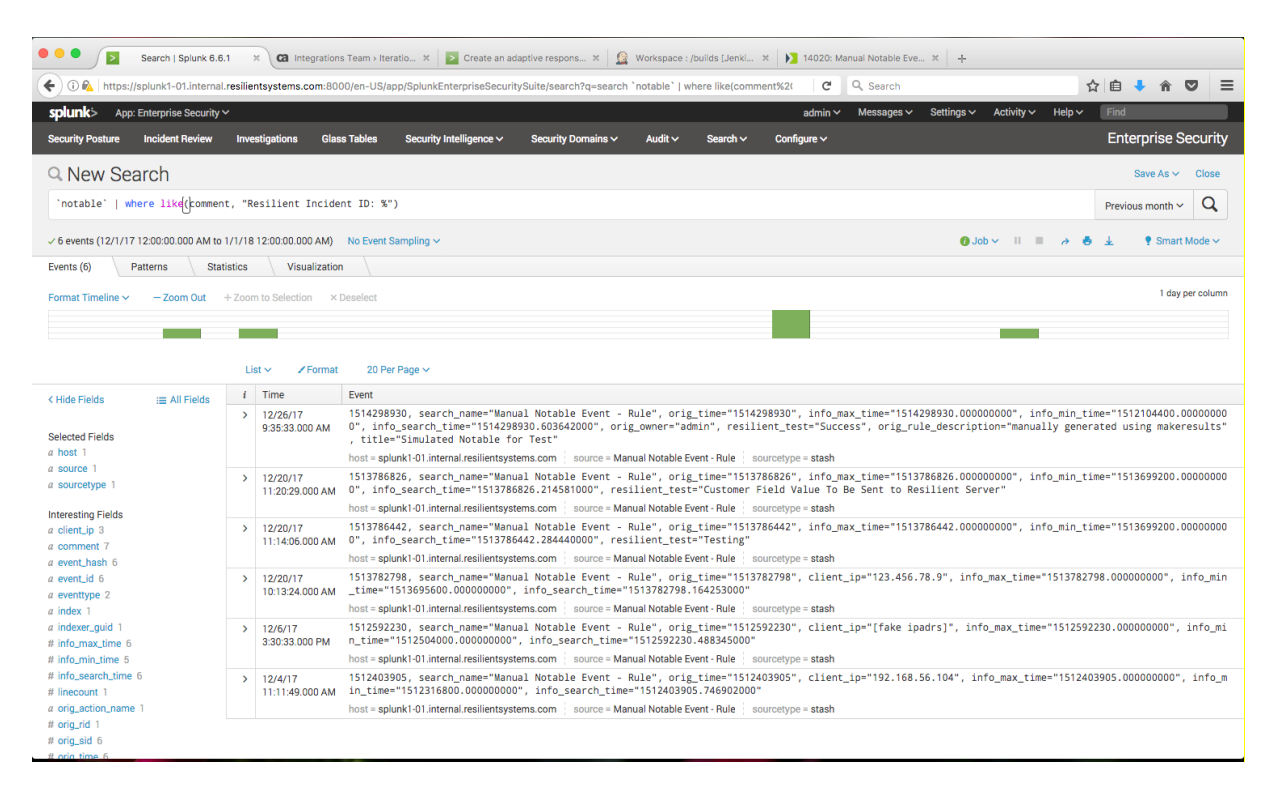

## <span id="page-12-1"></span>**4.4. Mapping Additional Fields**

You can customize Splunk ES notable events by adding additional fields, as described in the [Splunk documentation.](http://docs.splunk.com/Documentation/ES/4.7.4/Admin/Customizenotables) The additional fields can be used in mapping as the following token:

```
$result.additional field label$
```
The **additional field label** is the label used for the additional field.

### <span id="page-13-0"></span>**4.5. Mapping event\_id for Notable Events**

In the Resilient platform, it is recommended that you create a customized field for the Resilient incident for notable event\_id. In the following example, the event\_id of a notable event is mapped to the customized field. Refer to the *Resilient Incident Response Platform Master Administrator Guide* for details.

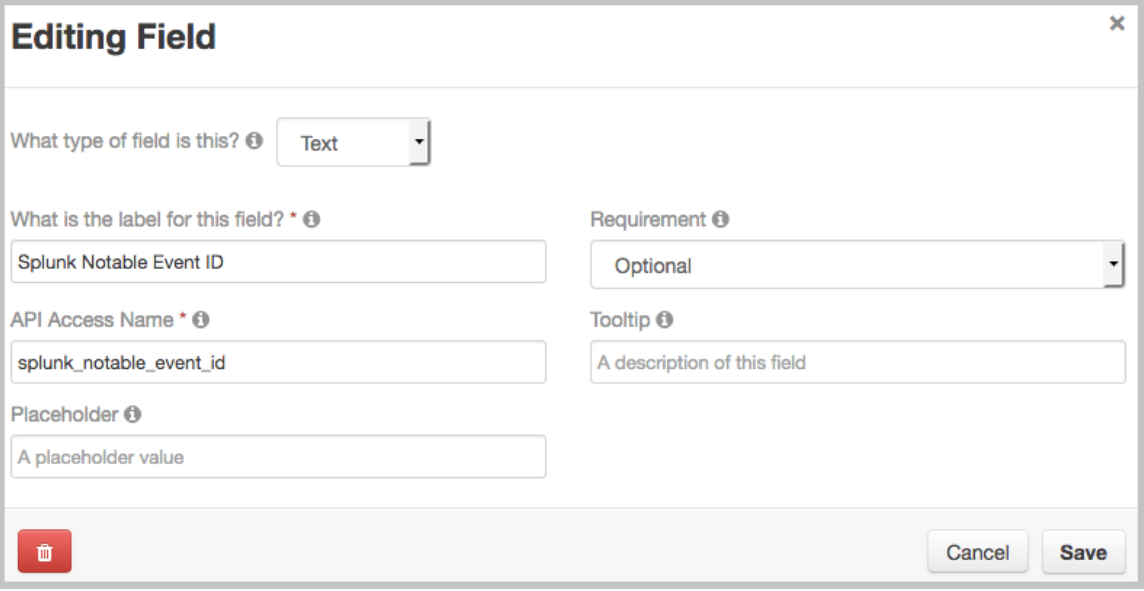

#### <span id="page-13-1"></span>**4.6. Updating the Default Incident Mapping**

Default mapping is provided in:

\$SPLUNK HOME/etc/apps/SA-Resilient/default/alert actions.conf

This default mapping includes the following tokens. The mapping also includes a hyperlink to the notable event from Splunk ES.

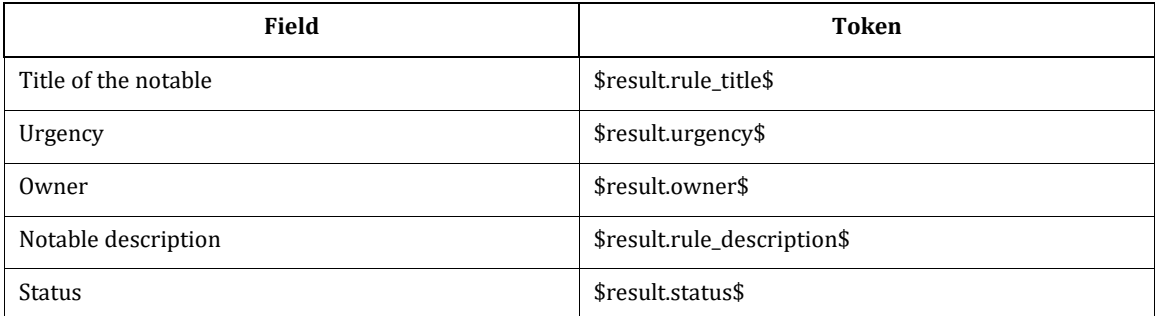

The following is an example of an incident created in the Resilient platform from the mapping.

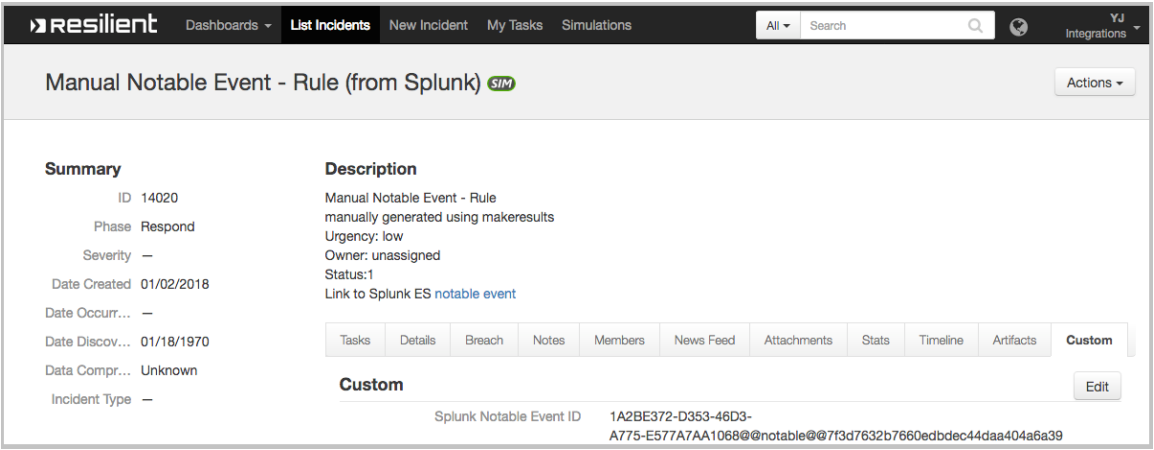

You can change the default mapping when you configure the action.

# <span id="page-15-0"></span>**5. Troubleshooting**

#### <span id="page-15-1"></span>**5.1. Setup Screen**

When you click **Save** on the Resilient Setup screen in Splunk, the app attempts to make a connection to your Resilient platform to verify that everything is configured correctly and to update the stored incident definition. If this connection fails, you see an error that looks like this:

#### resilient

#### Encountered the following error while trying to update: In handler 'localapps': Error while posting to url=/servicesNS/nobody/resilient/admin/resilientconfig/config

After a few seconds, the Splunk messages tab updates with detailed information about the cause of the failure.

Further information is logged to the following locations in Splunk:

- \$SPLUNK\_HOME/var/log/splunk/splunkd.log
- \$SPLUNK\_HOME/var/log/splunk/python.log

Some common causes of these issues include:

- Forgot to uncheck the "Connect securely?" box for self-signed certificate.
- Port 443 is blocked.

#### <span id="page-15-2"></span>**5.2. Incident Not Created**

If an alert or automatic escalation for correlation search fails to create an incident, a message should be logged into the Splunk messages tab informing you of the issue. Further information is logged to the following location in Splunk: \$SPLUNK\_HOME/var/log/splunk/resilient\_modalert.log

Some common causes of these issues include:

- Missing mappings for required fields.
- Fields mapped with invalid values.
- Connection unavailable.

### <span id="page-15-3"></span>**5.3. Ad Hoc Invocation Failure**

You can view the status of an ad hoc invocation when you refresh the Adaptive Response page. If it fails, click **View Adaptive Response Invocations**. In the search result, you should see a message, "See resilient modalert.log for details."

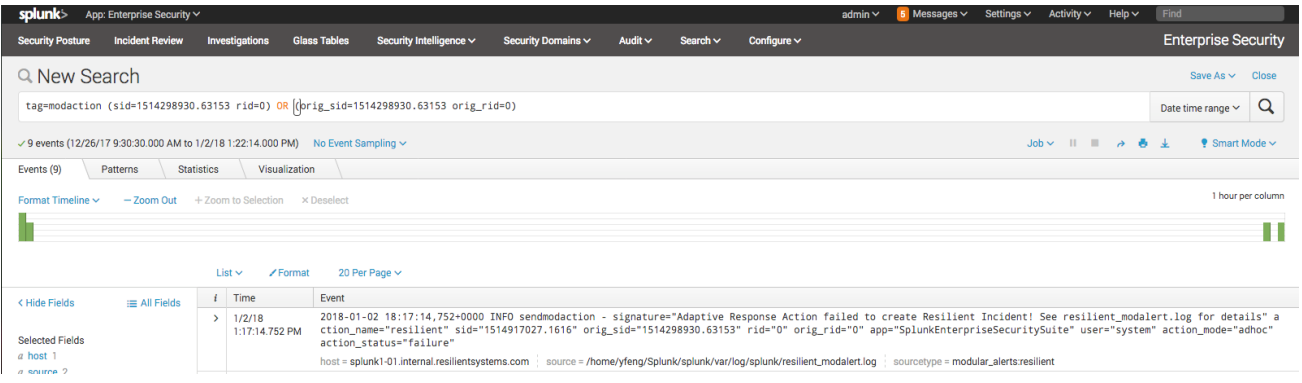

You can then open \$SPLUNK\_HOME/var/log/resilient\_modalert.log to look for details about the failure.

# <span id="page-16-0"></span>**6. Support**

For additional support, contact [support@resilientsystems.com.](mailto:support@resilientsystems.com)

Including relevant information from the log files will help us resolve your issue.